# Add Categories, Items, & Modifiers to Menu

## Add [Categories](https://www.clover.com/us/en/help/use-item-categories/)

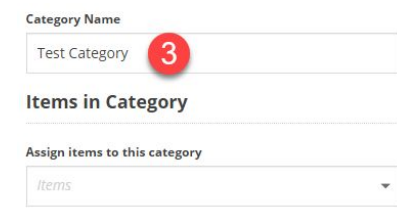

There are no items in the category.

- 1) On your Clover device, open the Inventory app.
- 2) Tap Categories.
	- a) At the lower right corner, tap Add .
- 3) Enter the name for this new category and then tap Done.
- 4) (Optional) Add a new item to this category:
	- a) At the lower right corner, tap Add .
	- b) Enter new item details and then tap Save. For more, check out the steps for [adding a](https://www.clover.com/us/en/help/build-a-merchandise-inventory-or-restaurant-menu) [new item.](https://www.clover.com/us/en/help/build-a-merchandise-inventory-or-restaurant-menu)
- 5) (Optional) Add existing items to this category:
	- a) At the top right, tap Edit .
	- b) Check the box for each item you want to add.
	- c) Tap Save.

### [Click here](https://youtu.be/YPFbMj3LH6Q?list=PLpym-lLp3hkI4AB-eAaolRIPZQpN3-DZh&t=29) for video tutorial

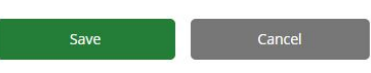

#### **Category Name**

**Test Category** 

### **Items in Category**

#### Assign items to this category

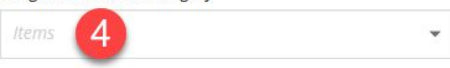

#### 10 items in category

Items below are displayed in the same order they will appear on your Clover device. Drag and drop items to reorder them.

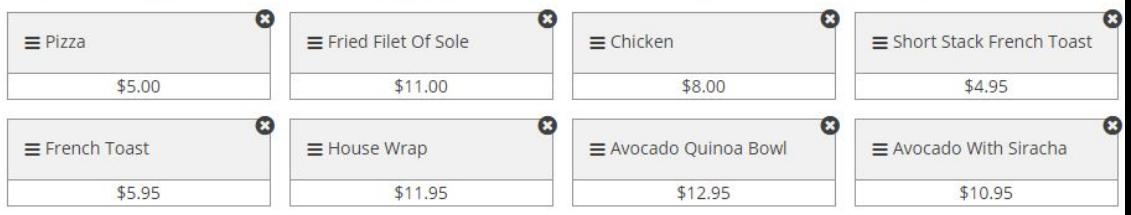

### Add  $Item$  $Item$  $Item$  to the menu</u>

Open up Inventory app, click on on "Items" on the left side of the screen

- 1. Name the item
- 2. Set price:
	- a. Fixed standard price
	- b. Variable custom price every time you add to order
	- c. Per unit \$5 per pound
- 3. Add item to category
	- a. Example adding ice cream to dessert category
- 4. Modifier groups
	- a. Example modifier "side choices" (fries, salad, fruit)
- 5. Labels
	- a. Label item to kithen printer
- 6. Taxes make sure item has tax rate
- 7. Save.
	- a. Item now added to inventory

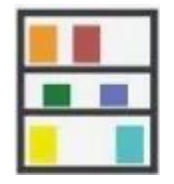

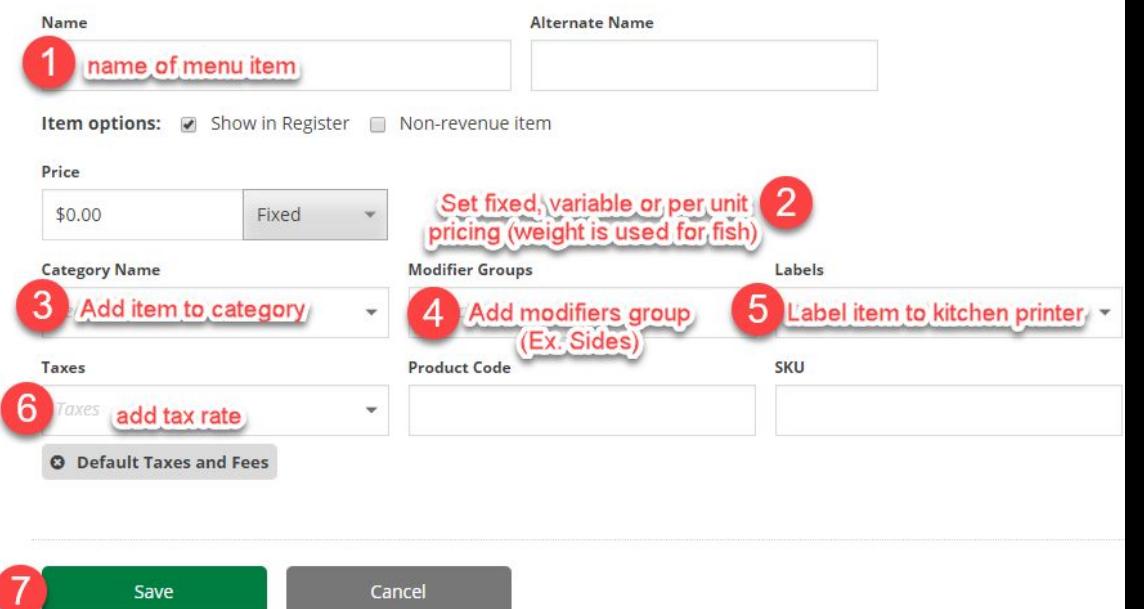

#### [Click here](https://youtu.be/YPFbMj3LH6Q?list=PLpym-lLp3hkI4AB-eAaolRIPZQpN3-DZh&t=48) for video tutorial

### Add group **Modifiers**

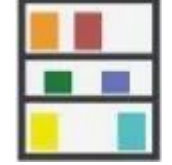

- 1. On your Clover device, open the Inventory app. Tap Modifiers.
	- At the lower right corner, tap Add.
- 2. Enter a modifier group name and tap DONE. (Ex. Meat)
- 3. At the lower left, tap ADD MODIFIER.
- 4. Enter a modifier name. (Ex. Chicken, Lamb, Befteki, Pork, Gyro)
- 5. If you are showing alternate names (Ex. Chicken to appear as κοτόπουλο)
- 6. If you want to charge different prices for each modifier, add the price.
- 7. Tap Save.
- 8. Define what servers see when they take an order:
	- Min: From the drop-down list, tap and choose the minimum number of modifiers the server should select. (Ex. cooked meat. Modifiers are rare, medium rare, well done - the minimum is 1)
	- Max: From the drop-down list, tap and choose the maximum number of modifiers the server should be able to select. Tap Save. (Ex. cooked meat. Modifiers are rare, medium rare, well done - the maximum is 1)

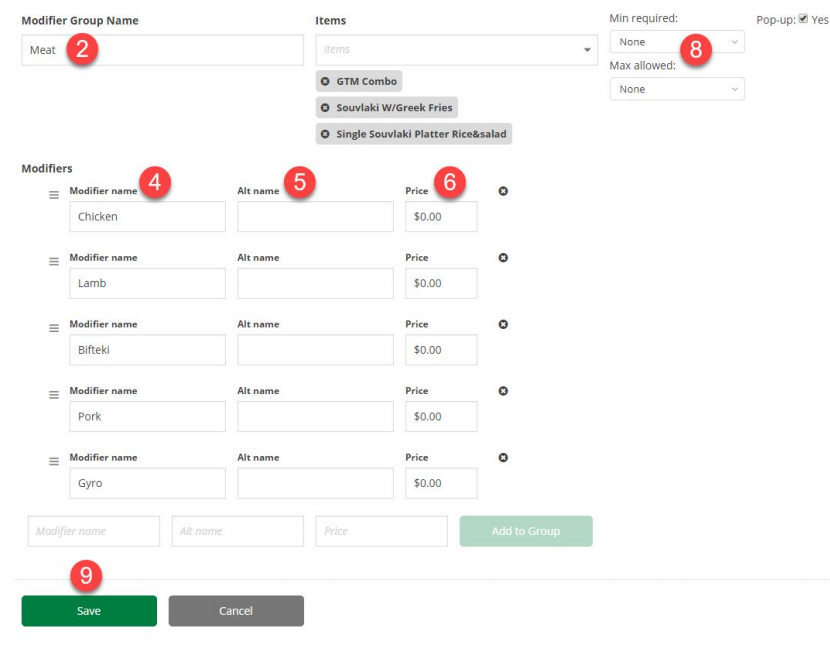

[Click here](https://youtu.be/YPFbMj3LH6Q?list=PLpym-lLp3hkI4AB-eAaolRIPZQpN3-DZh&t=76) for video tutorial

### Add / Remove [modifiers](https://www.clover.com/us/en/help/use-item-modifiers/#add-or-remove-modifiers-from-items) to items

 $\Box$ 

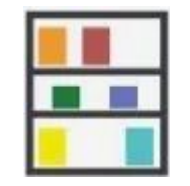

- 1. On your Clover device, open the Inventory app. Tap Items.
	- Find your item:
		- i. You can swipe to scroll through the item list.
		- ii. You can filter the list in the Search box at the top right by entering the first few (or any) letters in the item name.
- 2. Tap the item name to open its detail page.
- 3. Tap Modifiers Edit .
- 4. Choose an option:
	- To add modifiers to this item, select the modifier group.
	- To remove modifiers from this item, deselect the modifier group.
- 5. Tap Save.

### [Click here](https://youtu.be/YPFbMj3LH6Q?list=PLpym-lLp3hkI4AB-eAaolRIPZQpN3-DZh&t=135) for video tutorial

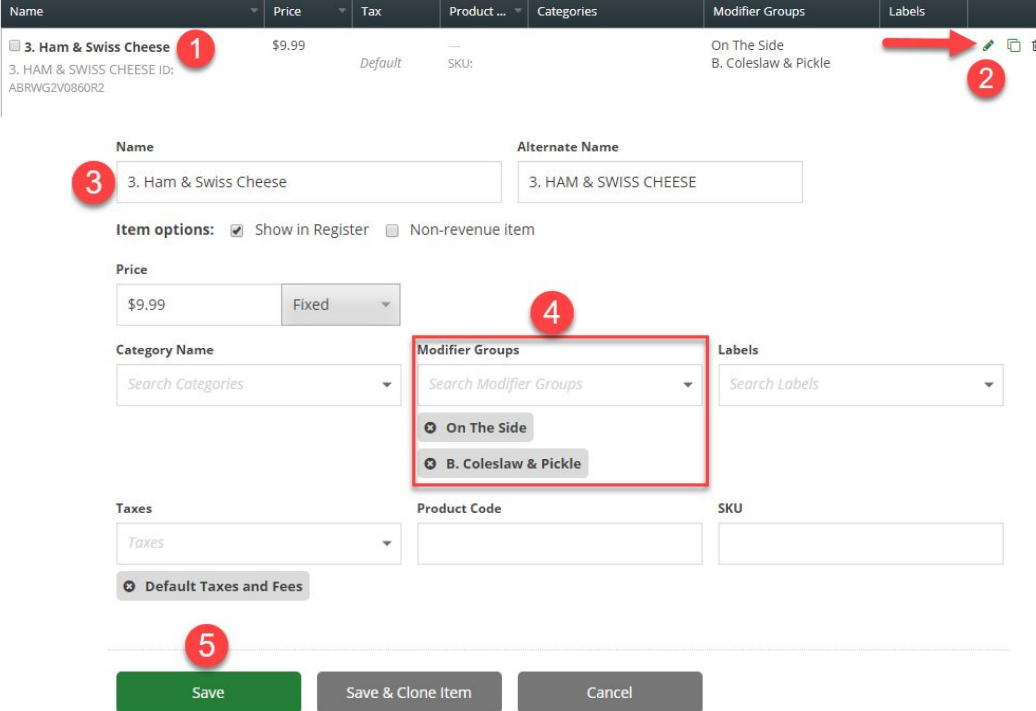

### Add Clover Inventory via Excel

### Log into **clover dashboard**

- 1. Go to Inventory
	- a. Locate "Items"
- 2. Download [template](https://drive.google.com/a/jpappas.net/open?id=1seb-CZg72h1-E7ve22KGymUTbuciJjK7) to see how excel should be formatted
- 3. "Import Inventory" in the top right corner once menu is imported into excel

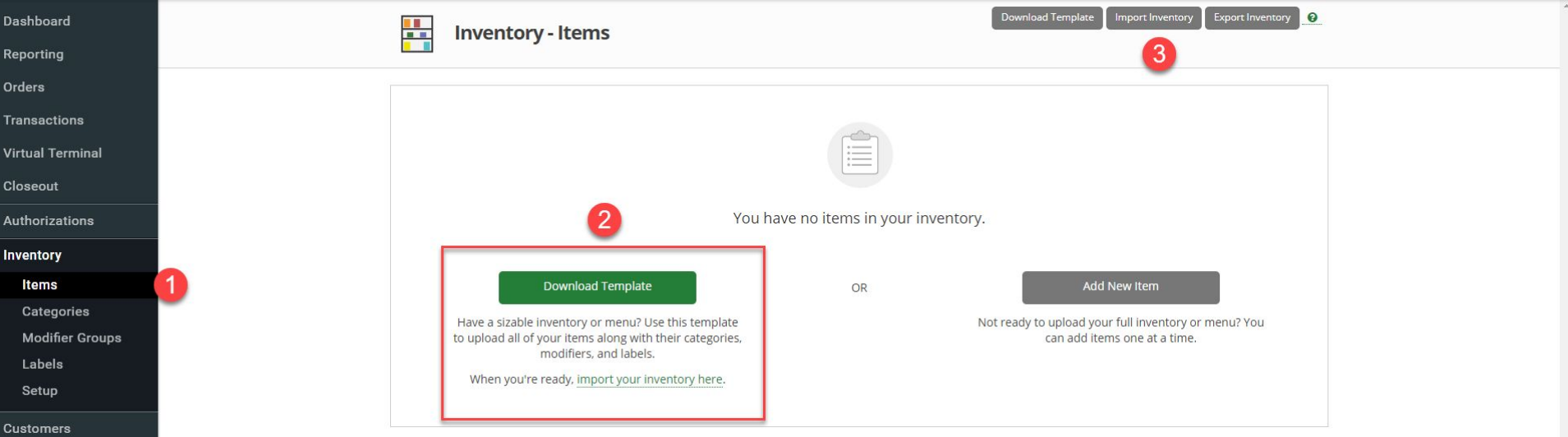